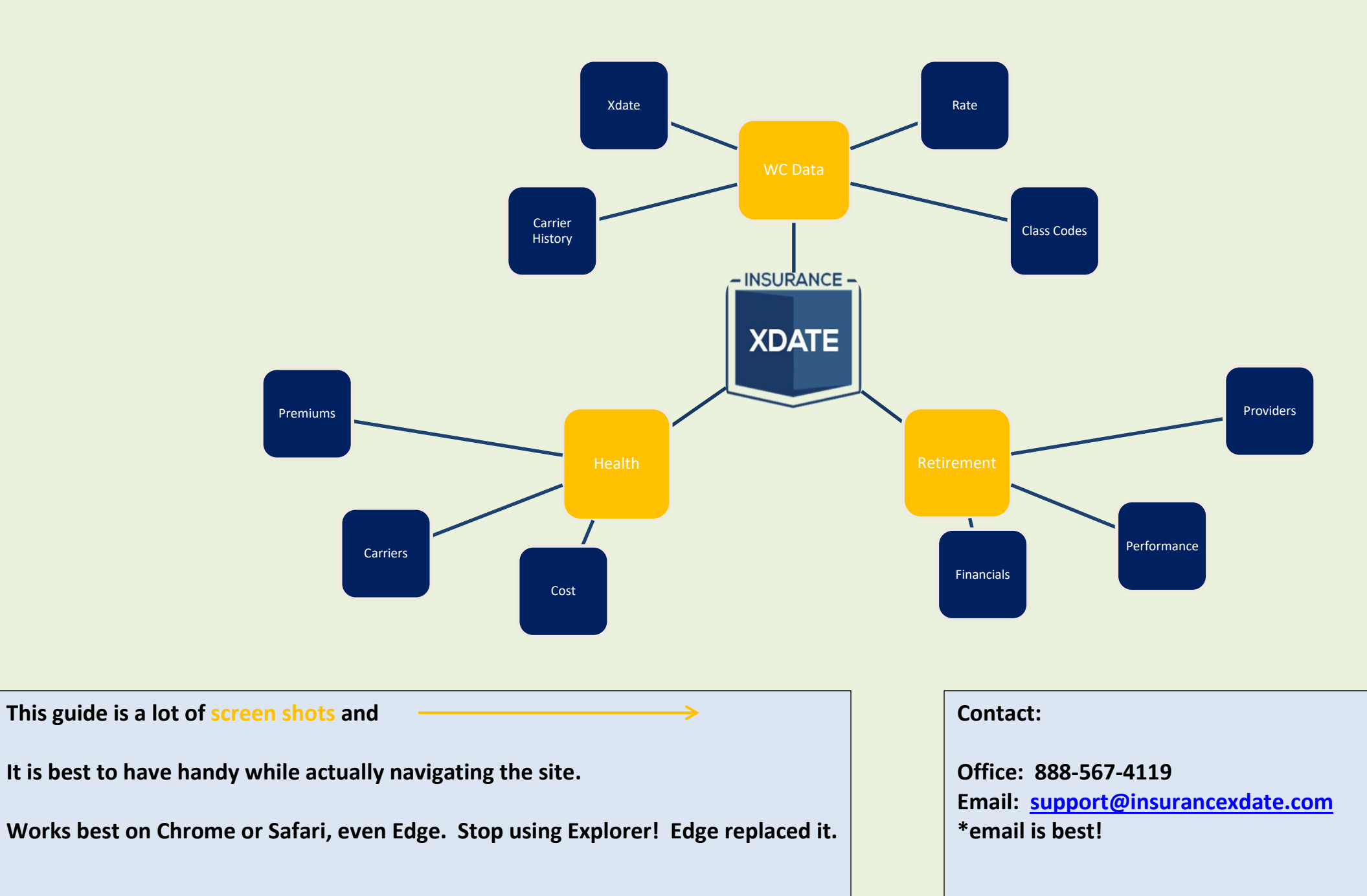

### **Table of Contents**

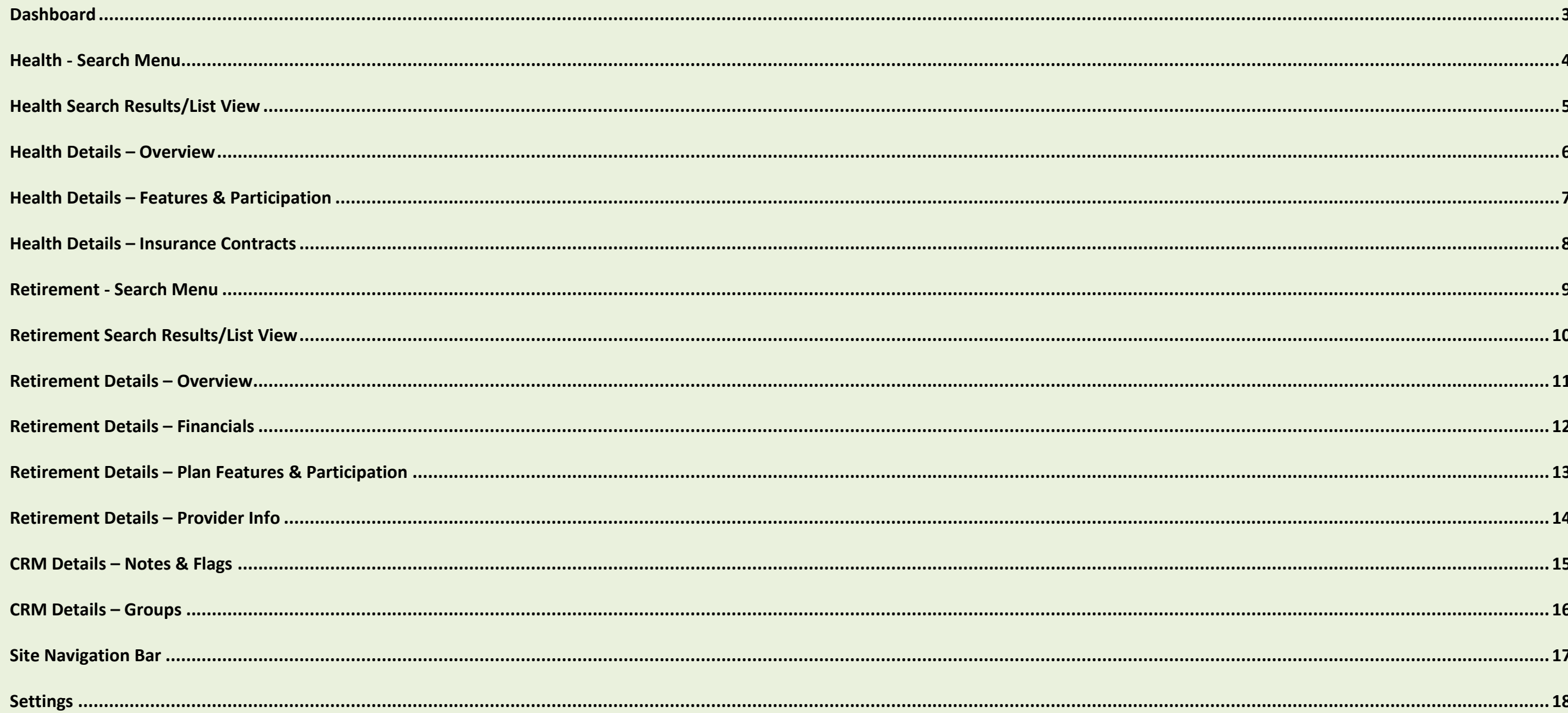

<span id="page-2-0"></span>**Dashboard**

**WC & Benefit Data toggle switch**

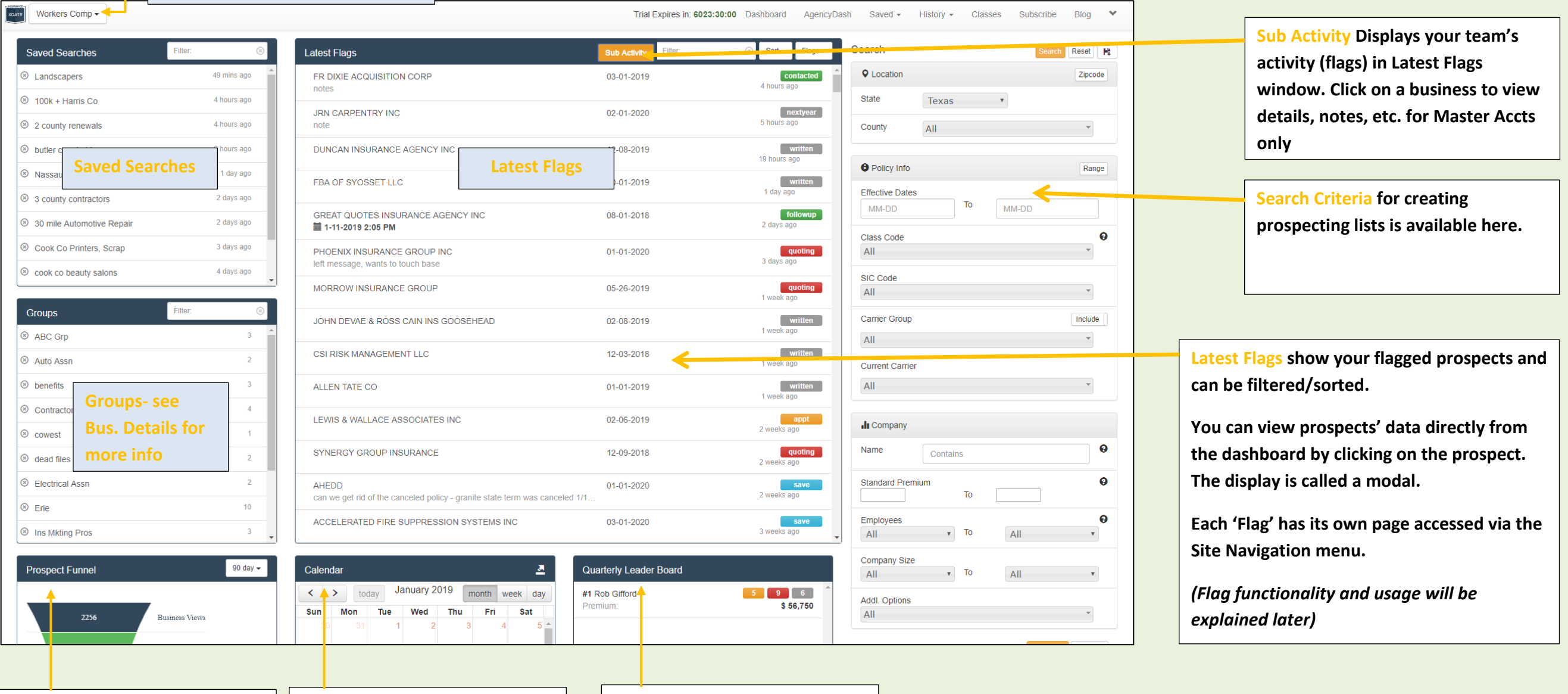

**Prospect Funnel gives you a snap shot of your activity based on flagging companies**

**Calendar Follow ups & appointments scheduled show up here**

**Quarterly Leader Board shows the active pipeline of other Producers in the agency**

### <span id="page-3-0"></span>**Health - Search Menu**

### **Plan Feature -**

- **Target by type(s) of plan- Health, Life, Disability, etc.**

### **Active Participants -**

- **Total within the org, not an individual coverage**

### **Carrier -**

- **Target by provider. (1/30/20-working to normalize names)**

**Premium -** 

- **Total premium for all contracts in a plan**

### **Loss Ratio -**

- **A calculated field available when plans are experience rated**

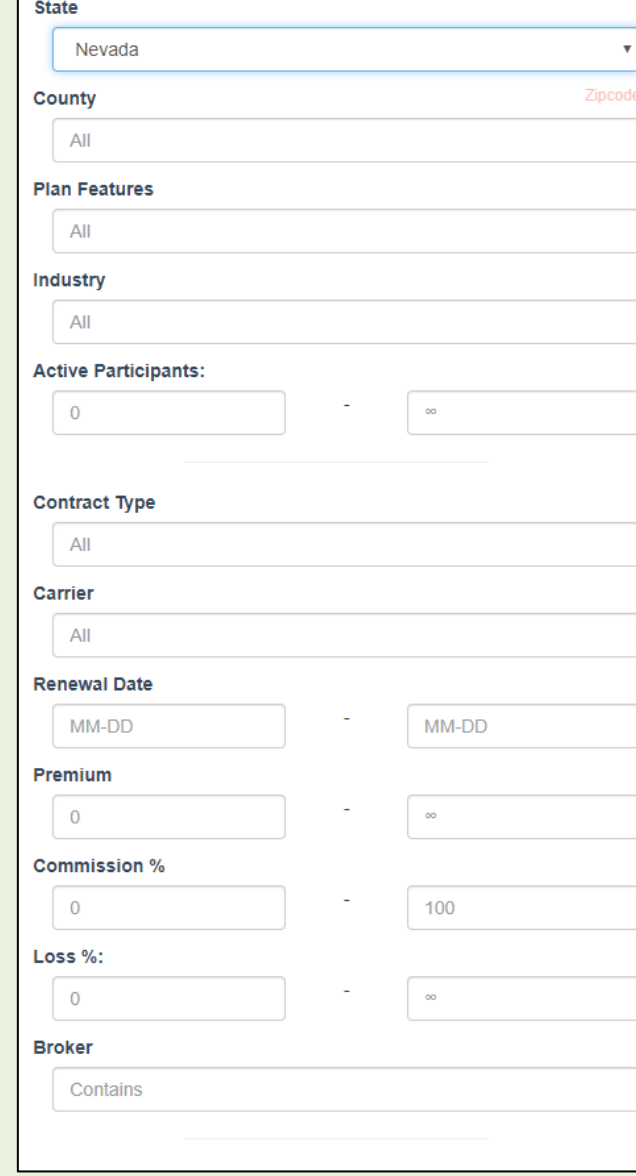

### **Location -**

- **Toggle County/Zip Code Radius using the toggle link**

### **Industry -**

- **20 Industry Groups for targeting based on operations**

#### **Contract Type -**

- **Redundant with Plan Features, will likely be removed**

### **Renewal Date -**

- **Target by contract renewal date**

#### **Commission -**

- **Net commission for plan, inclusive of fees**

#### **Broker -**

### - **Target by Brokerage**

### **Saving Search -**

- **After you execute a search the results will load. There is a box below the Search menu where you can name and save the search.**

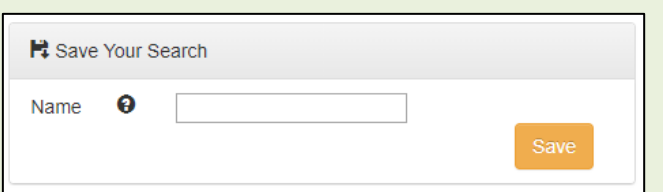

# <span id="page-4-0"></span>**Health Search Results/List View**

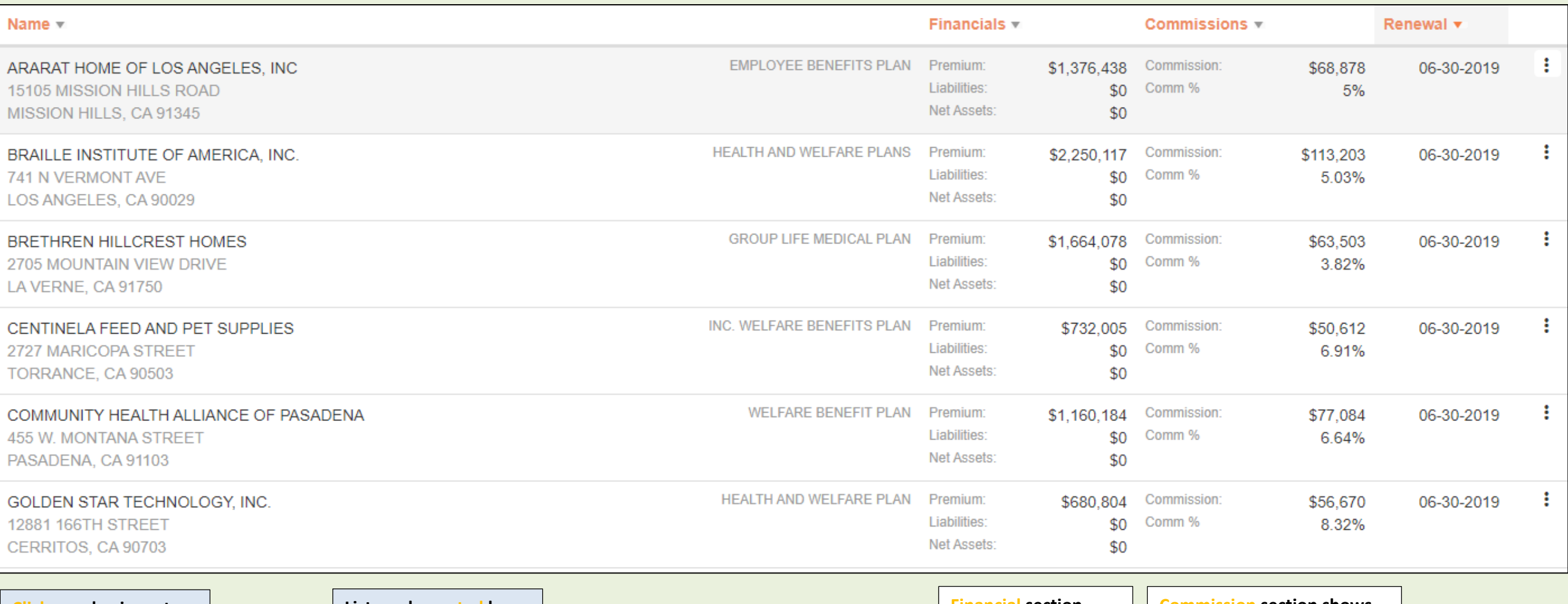

**Click on a business to view details – see next page for more info**

**List can be sorted by clicking on any of the header rows**

**Financial section includes total** 

**Premium paid**

**Commission section shows the net commission for the prospect's plan**

**Export your list by clicking button at bottom of page**

# <span id="page-5-0"></span>**Health Details – Overview**

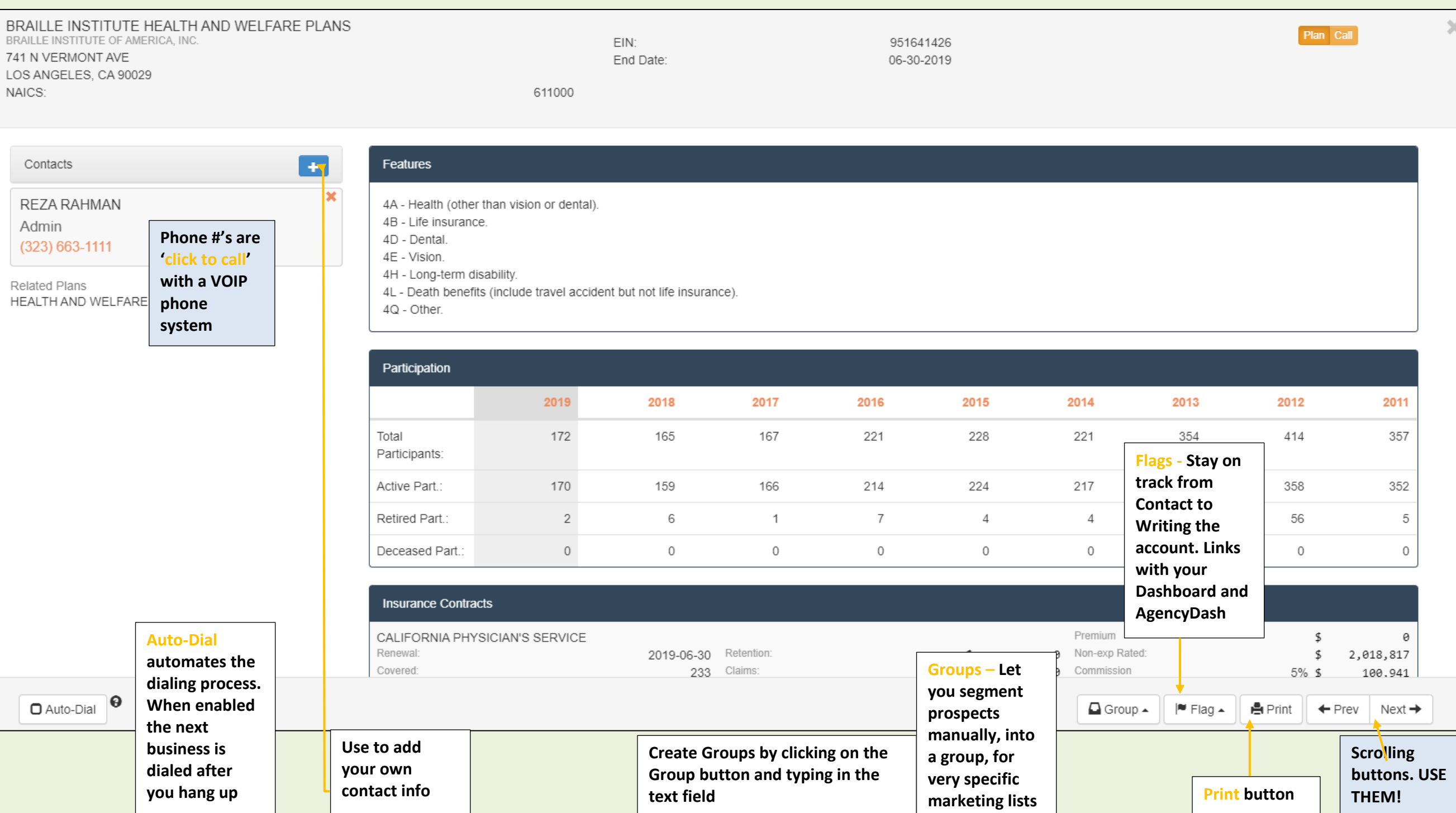

**Features summarize the types of plans the Prospect has**

### <span id="page-6-0"></span>Features

4A - Health (other than vision or dental).

4B - Life insurance.

4D - Dental.

4E - Vision.

4H - Long-term disability.

4L - Death benefits (include travel accident but not life insurance).

4Q - Other.

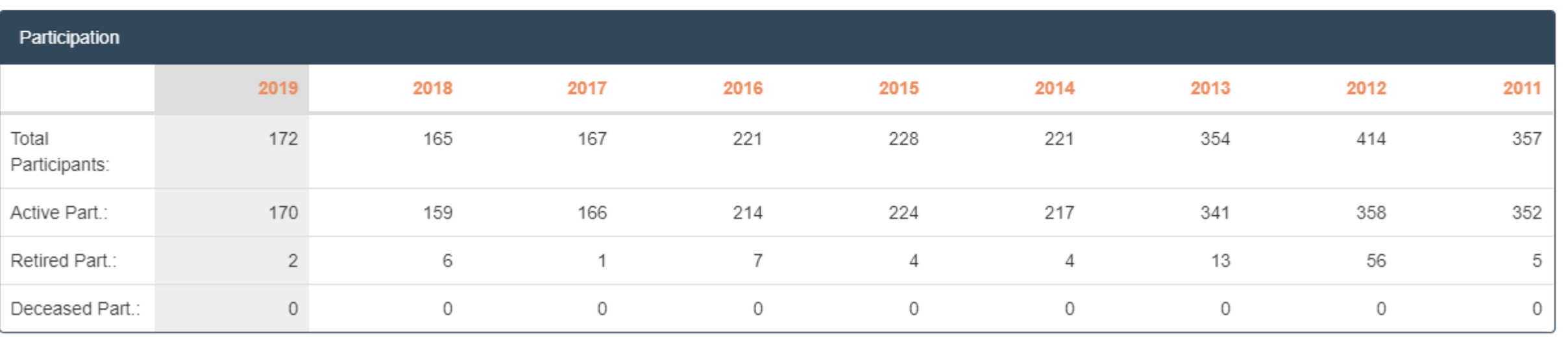

**Participation this section breaks down participation – total, active, retired & deceased** 

# <span id="page-7-0"></span>**Health Details – Insurance Contracts**

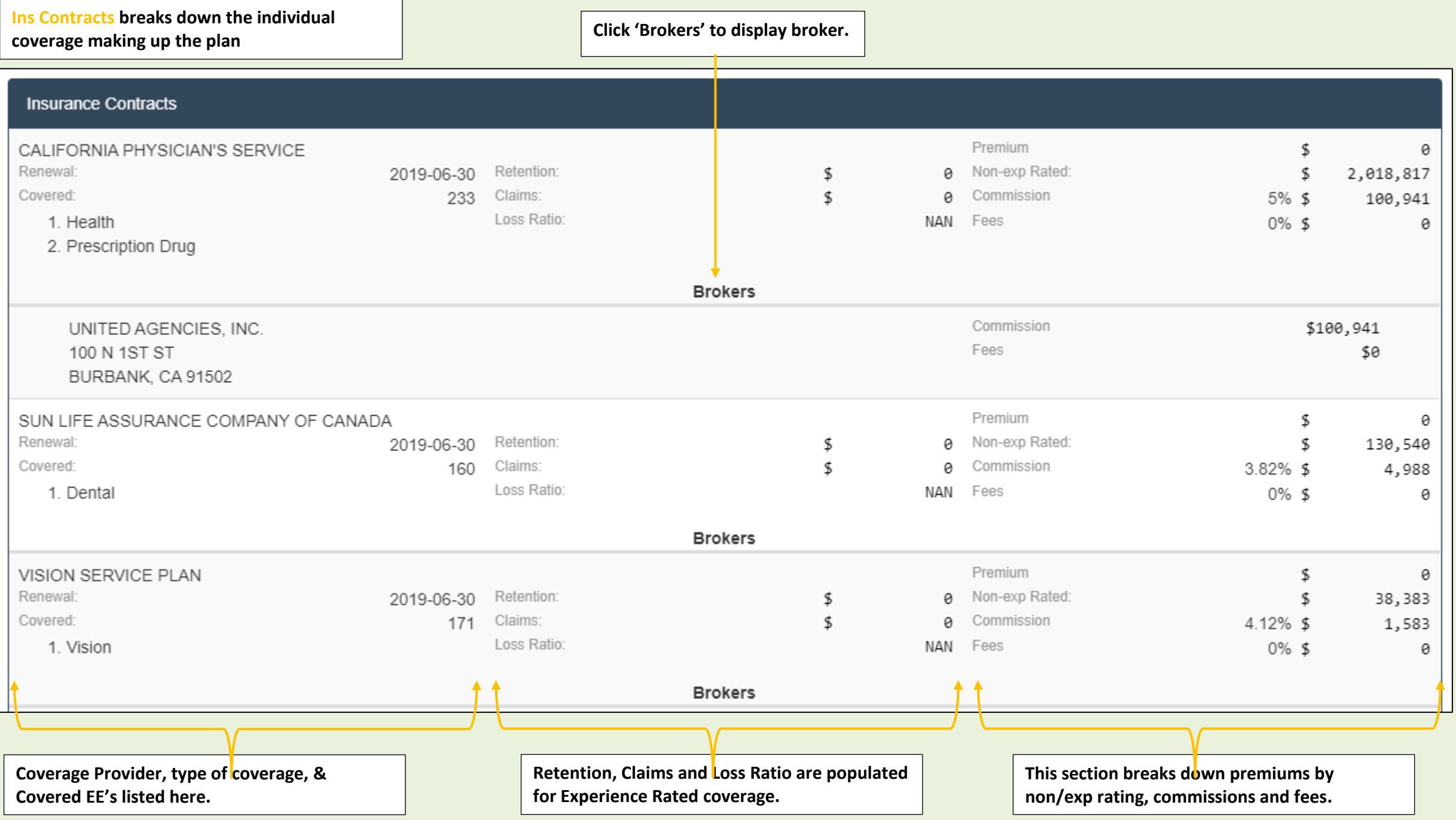

### <span id="page-8-0"></span>**Retirement - Search Menu**

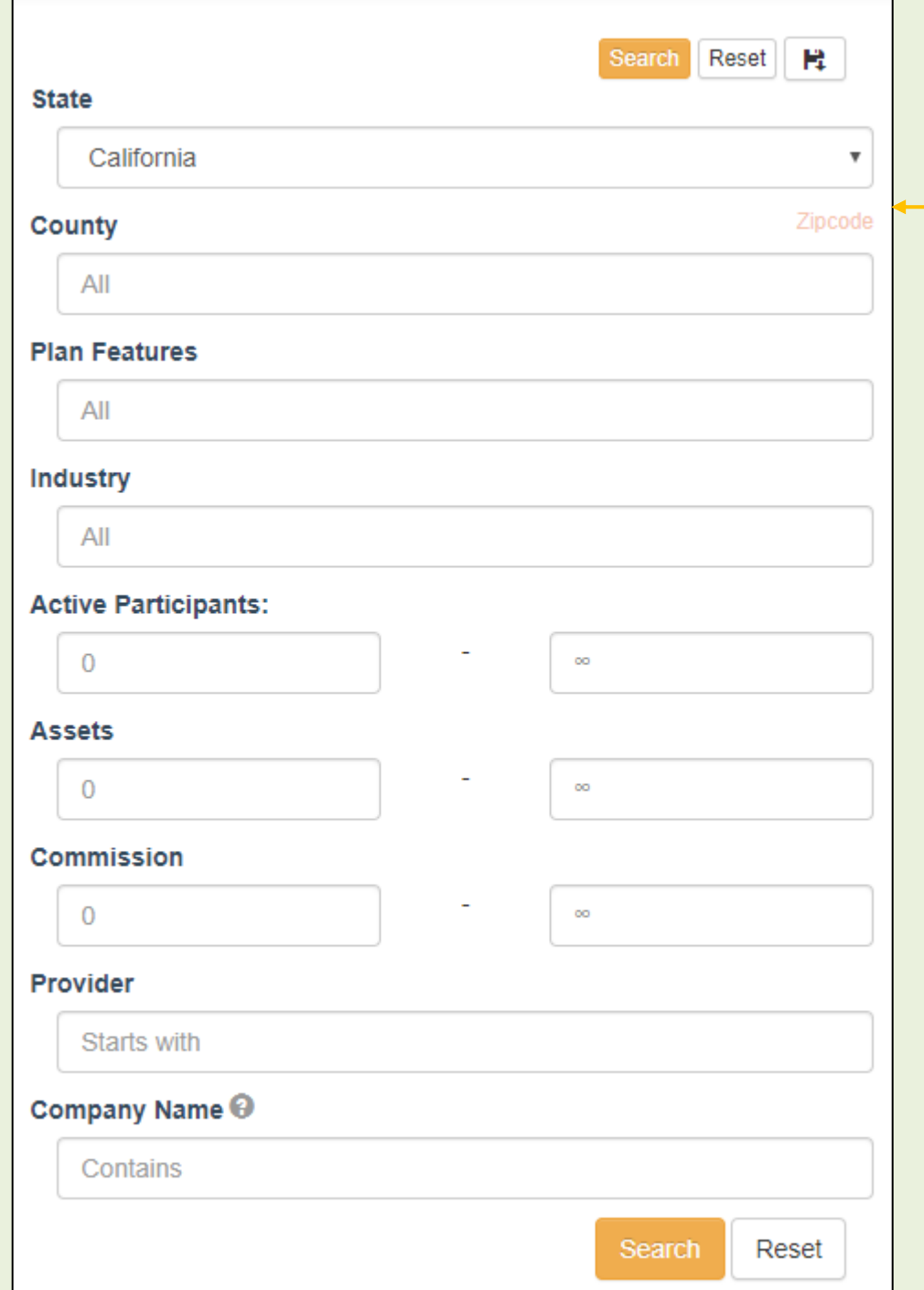

### **Location -**

- **Switch between County and Zip Code Radius using the toggle link**

#### **Plan Feature -**

- **Target prospects based on plan features such as 401k, Profit - Sharing, ESOP, etc.**

#### **Industry -**

- **Prospects are grouped into 1 of 20 Primary Industry Groups for targeting based on operations**

### **Size -**

- **Use any combination of Active Participants, Asset size, and Commissions to target based on size**

### **Provider -**

- **Target prospects based on their current provider. This feature is still being developed but works appropriately.**

### **Name Search -**

- **Can be used as a keyword lookup (e.g. search 'church' and all businesses w/ church in the name result)**

### **Saving Search -**

- **After you execute a search the results will load. There is a box below the Search menu where you can name and save the search for future use (retrieved on the dashboard) . See next pg.**

### <span id="page-9-0"></span>**Retirement Search Results/List View**

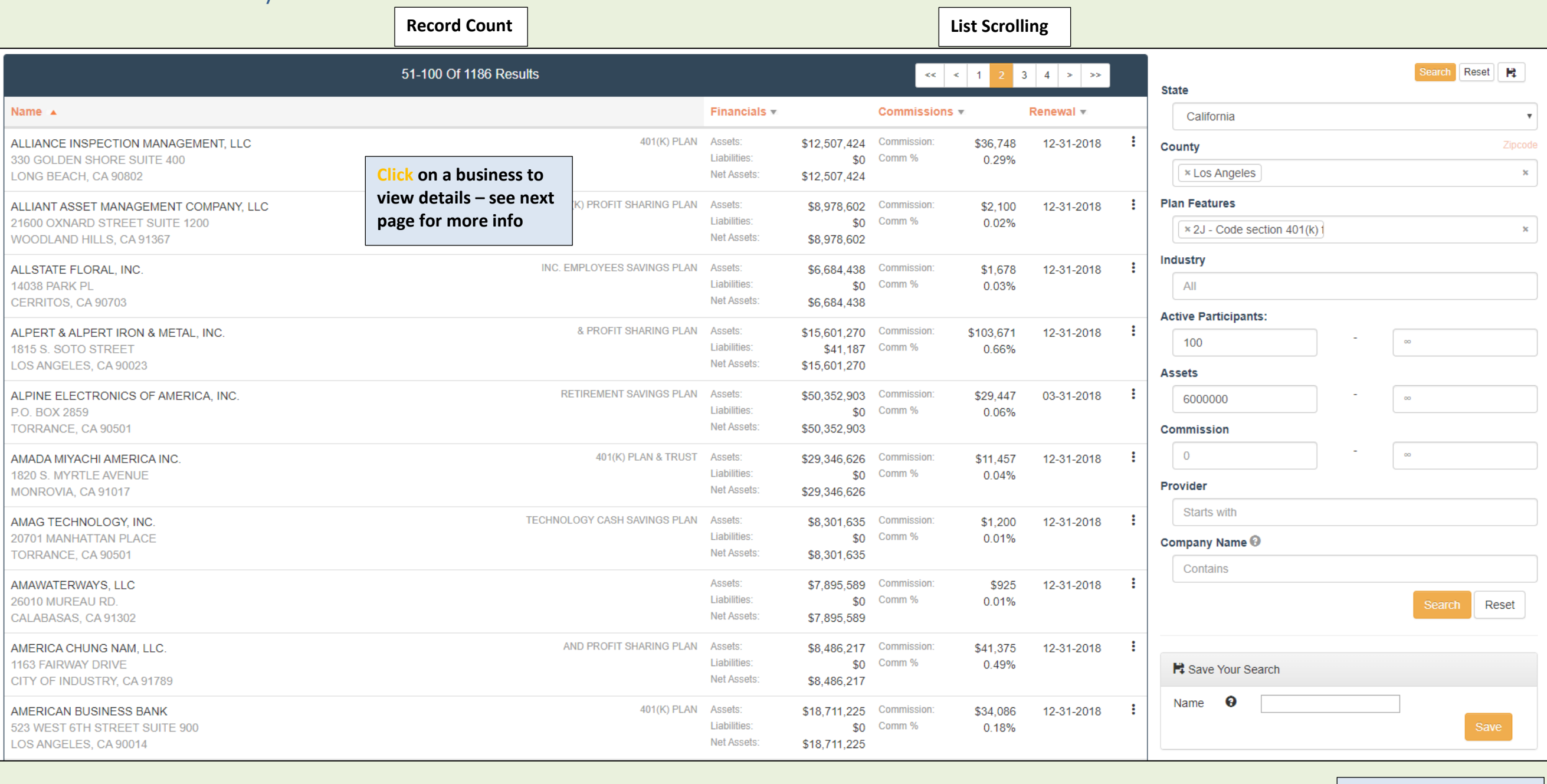

**Export your list by clicking button at bottom of page**

**Financial section includes Net Assets and Liabilities**

**Commission Section. Does not include basis-points, see Provider details to view**

**Save Search – type a name to reference search, and click the 'Save' button.**

# <span id="page-10-0"></span>**Retirement Details – Overview**

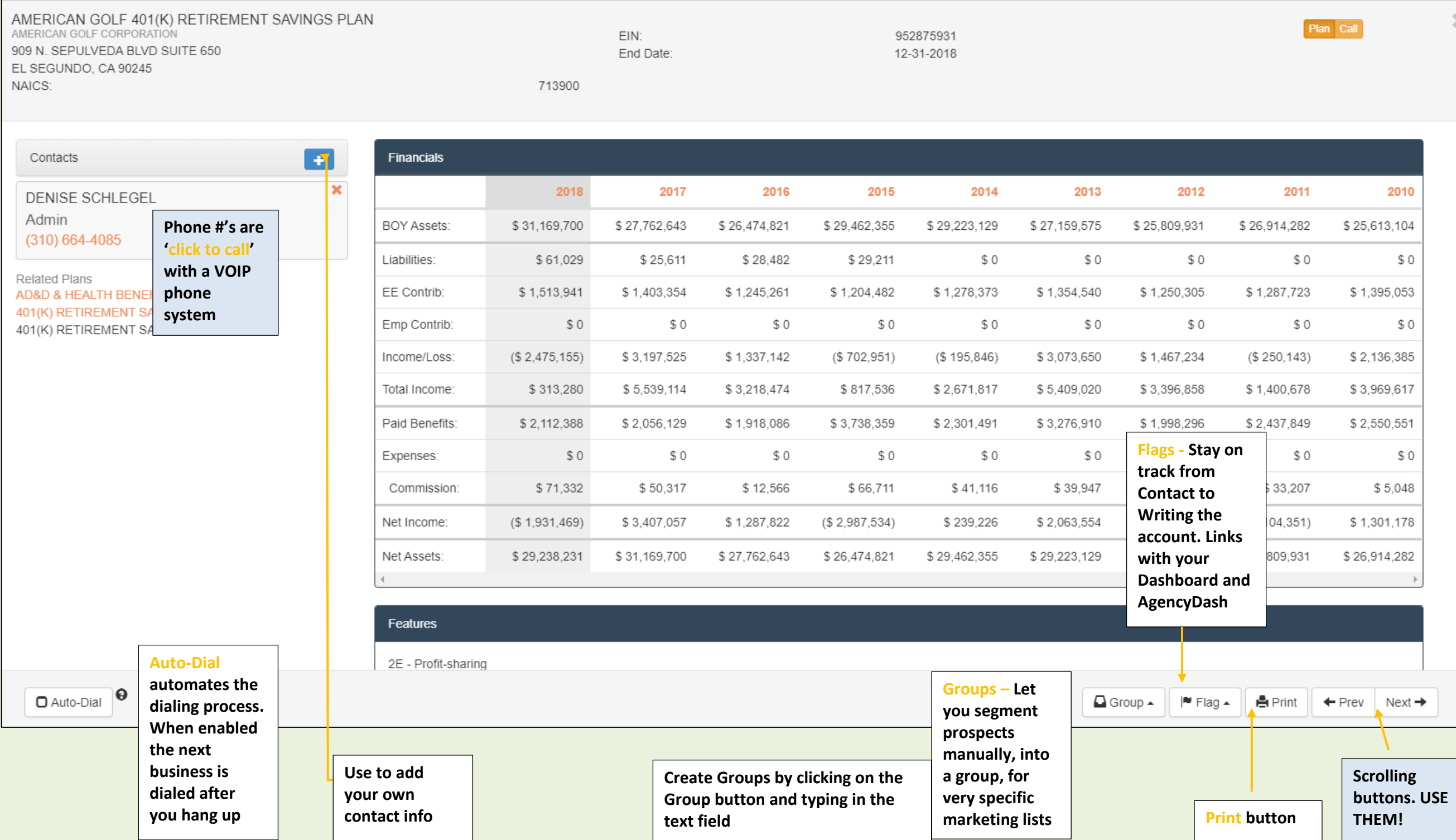

<span id="page-11-0"></span>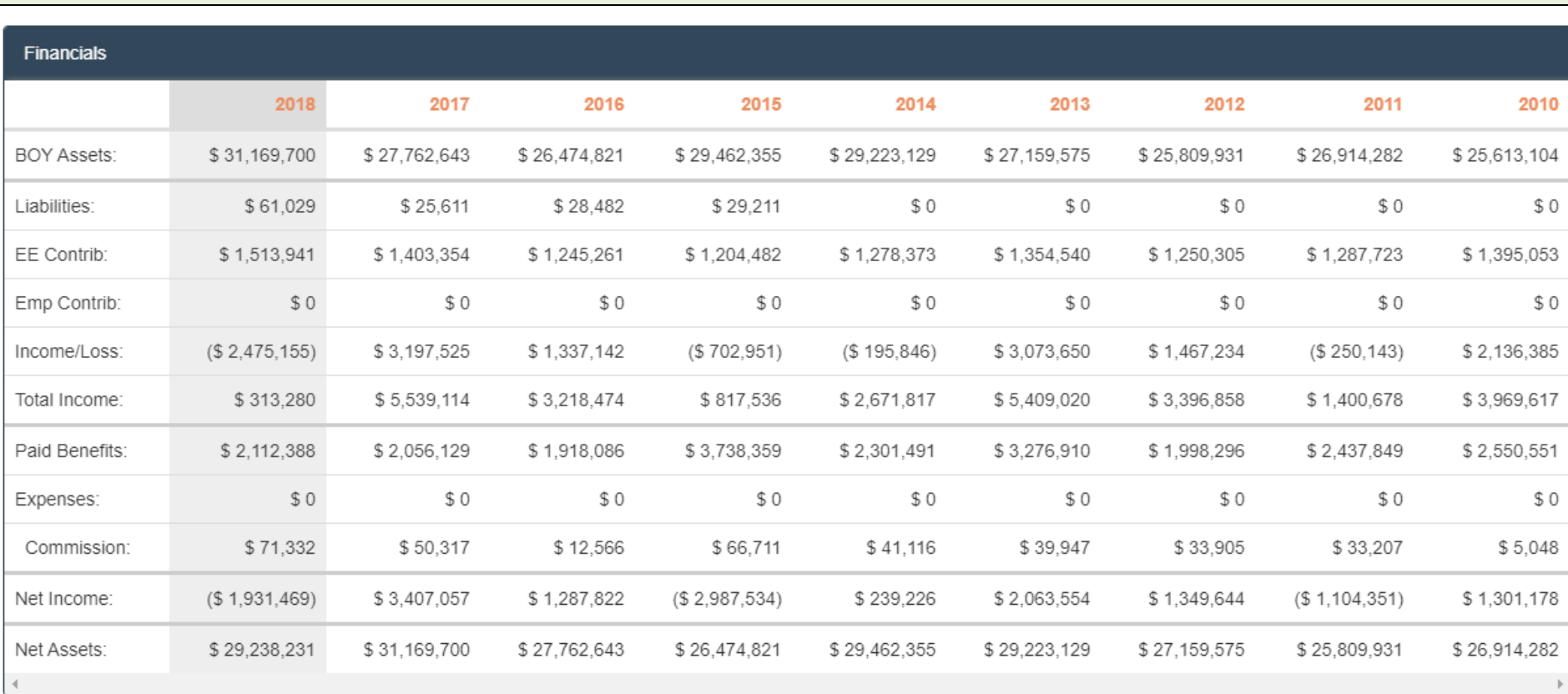

**The Financials section provides a historical view of the Prospect's plan**

**Contributions are separated from the income field and broken down by Employer and Employee for a more granular view , and accurate representation of performance.**

**Income/Loss indicates the plan's overall performance. It is the net gain or loss on investments.**

**Total Income is the bottom line. In this case, we can see that the total income was seriously eroded by the plan's performance.**

### <span id="page-12-0"></span>**Features**

2E - Profit-sharing

2F - ERISA section 404(c) Plan - This plan, or any part of it is intended to meet the conditions of 29 CFR 2550.404c-1.

2G - Total participant-directed account plan - Participants have the opportunity to direct the investment of all the assets allocated to their individual accounts, regardless of whether 29 CFR 2550.404c-1 is intended to be met.

2J - Code section 401(k) feature - A cash or deferred arrangement described in Code section 401(k) that is part of a qualified defined contribution plan that provides for an election by employees to defer part of their compensation or receive these amounts in cash.

2K - Stock bonusCode section 401(m) arrangement - Employee contributions are allocated to separate accounts under the plan or employer contributions are based, in whole or in part, on employee deferrals or contributions to the plan. Not applicable if plan is 401(k) plan with only QNECs and/or QMACs. Also not applicable if Code section 403(b)(1), 403(b)(7) or 408 arrangements/accounts/annuities.

- 2S Plan provides for automatic enrollment in plan that has employee contributions deducted from payroll.
- 2T Total or partial participant-directed account plan plan uses default investment account for participants who fail to direct assets in their account.
- 3D Pre-approved pension plan A master, prototype, or volume submitter plan that is the subject of a favorable opinion or advisory letter from the IRS.

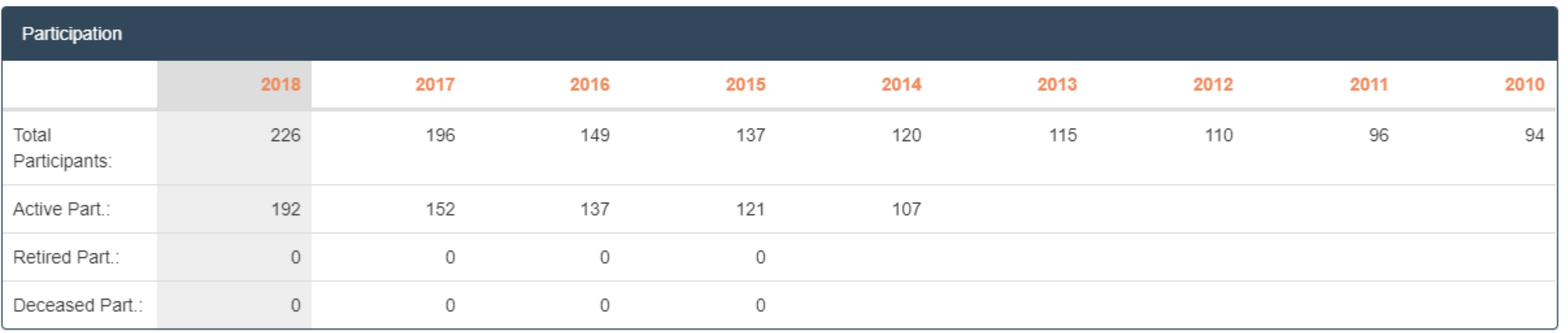

**Plan Features provide insight regarding the type of plan the Prospect has**

**Participation this section breaks down participation – total, active, retired & deceased** 

### <span id="page-13-0"></span>**Retirement Details – Provider Info**

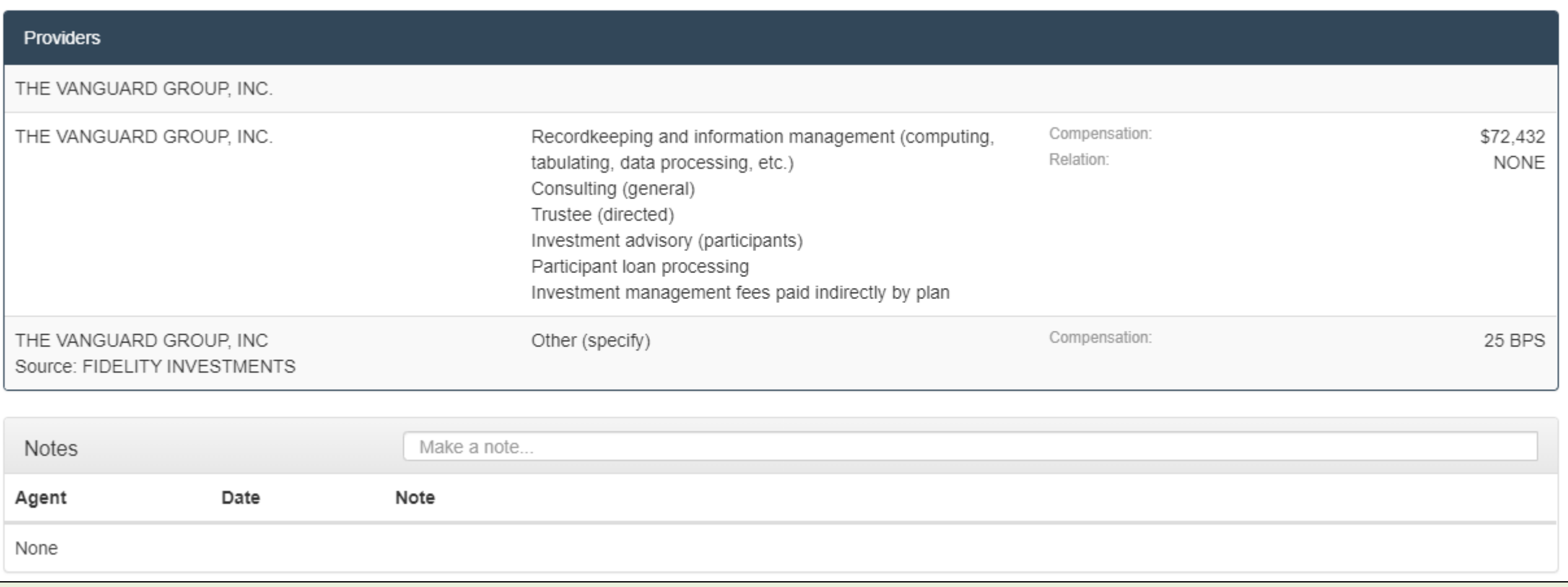

**Provider this section tells you about the Prospect's current providers, services provided, and compensation**

# <span id="page-14-0"></span>**CRM Details – Notes & Flags**

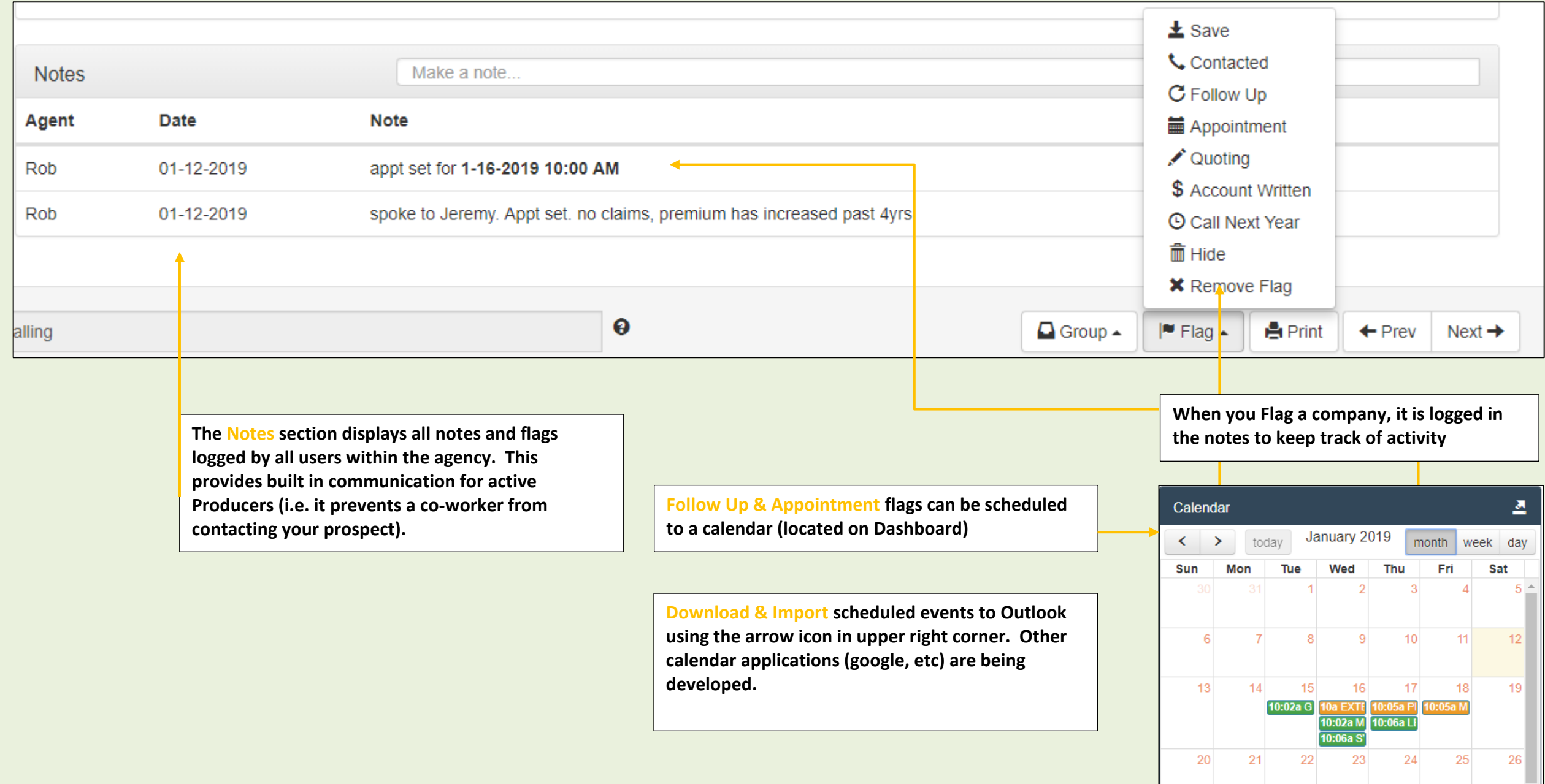

 $\overline{\text{27}}$ 

28 29 30 31

### <span id="page-15-0"></span>**CRM Details – Groups**

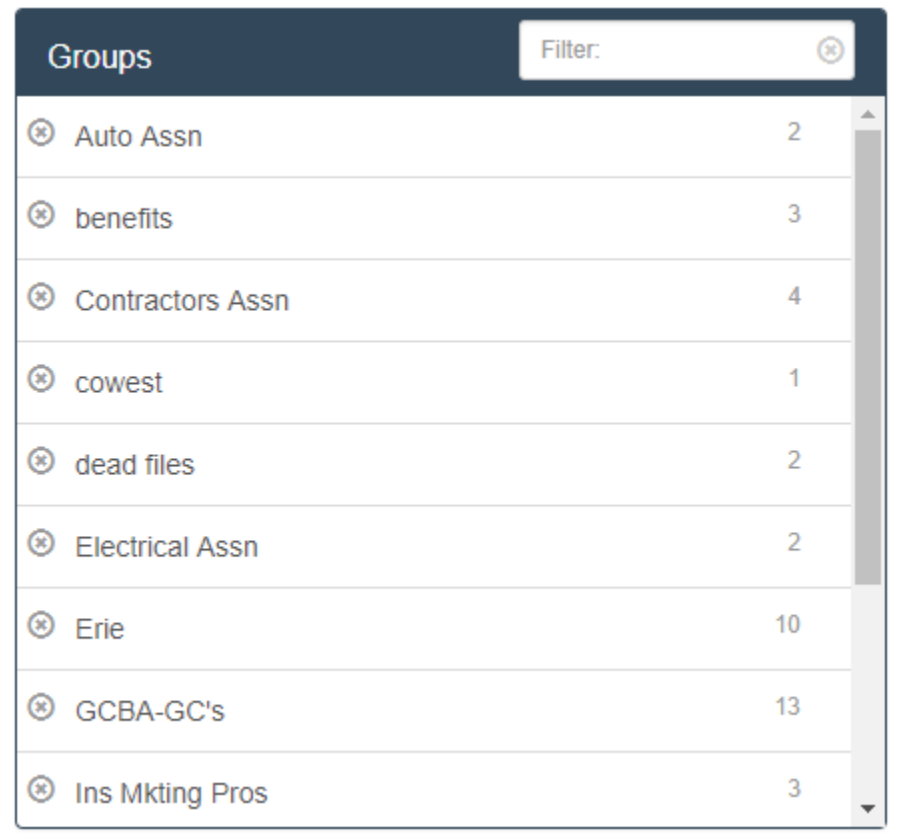

**Groups are set up within the business details view and are available for selection once created.**

**Groups can be retrieved as a list for export or printing from the Dashboard by clicking the group**

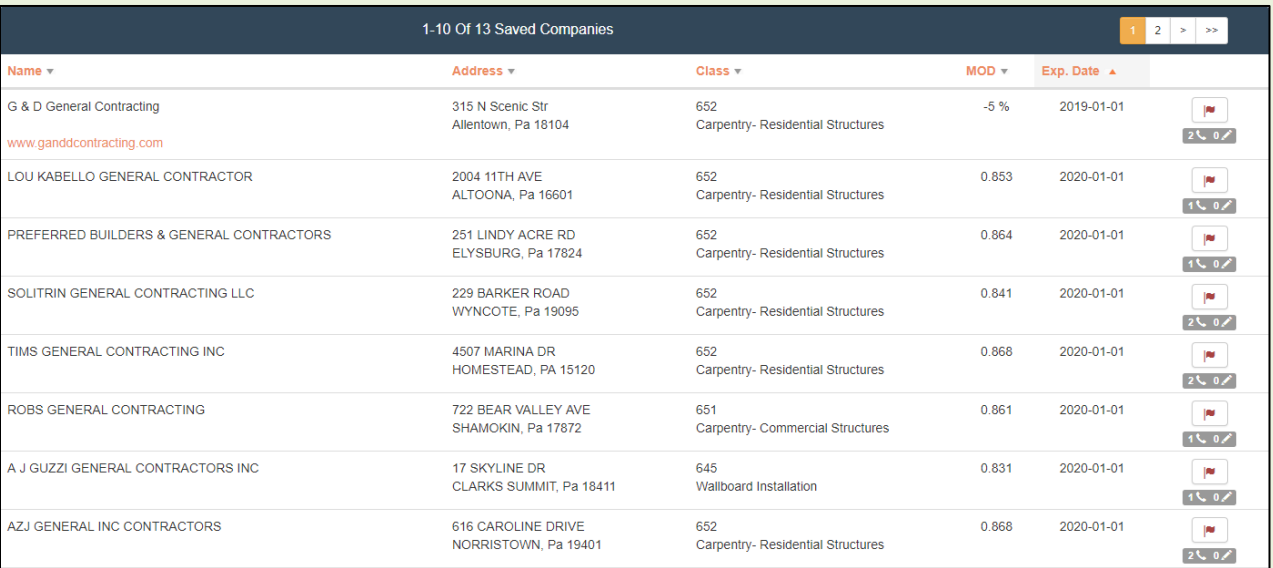

**Groups allow you to manually add prospects to a defined list in a manner that is unavailable with traditional search criteria. For example, if you are part of a trade association and want to market to those members, it can be accomplished by assigning them to a Group.**

### <span id="page-16-0"></span>**Site Navigation Bar**

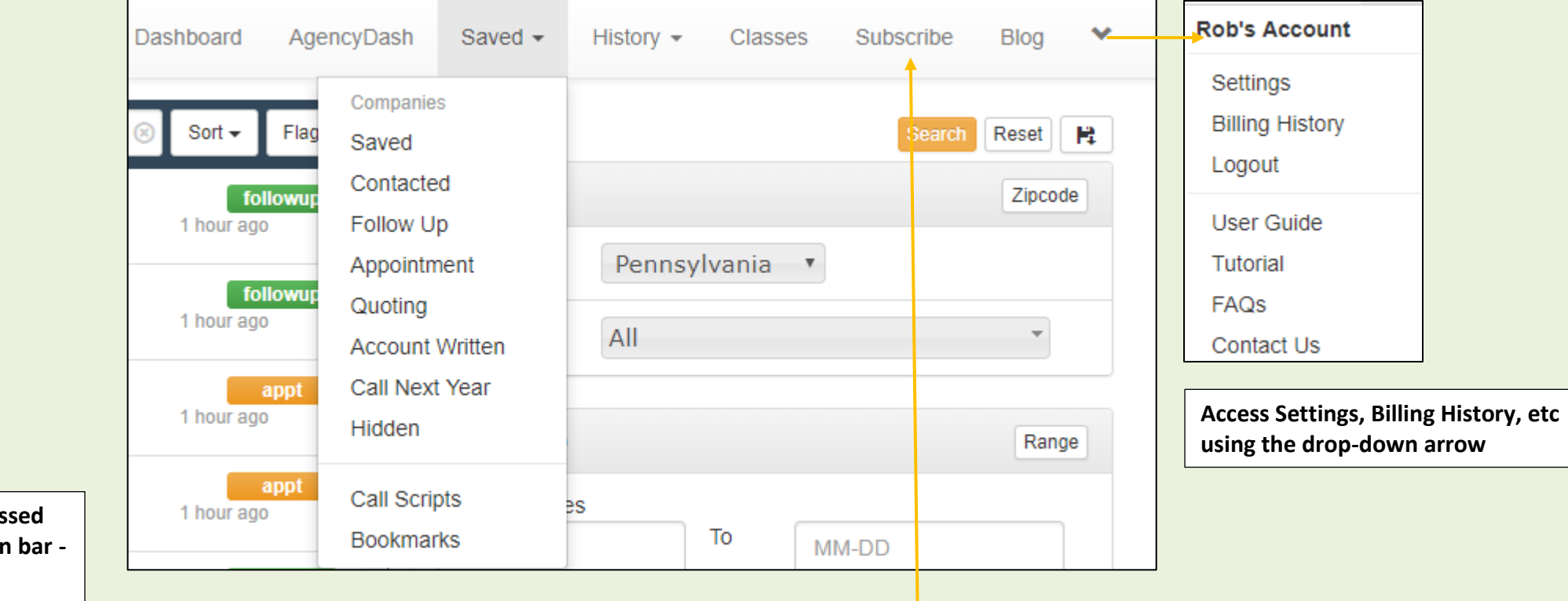

**Flagged companies can be accessed as a list from the Site Navigation bar click on the Saved tab**

> **Purchases made from the Subscribe page.**

**You can also view active subscriptions, update payment information, and purchase additional services.** 

# <span id="page-17-0"></span>**Settings**

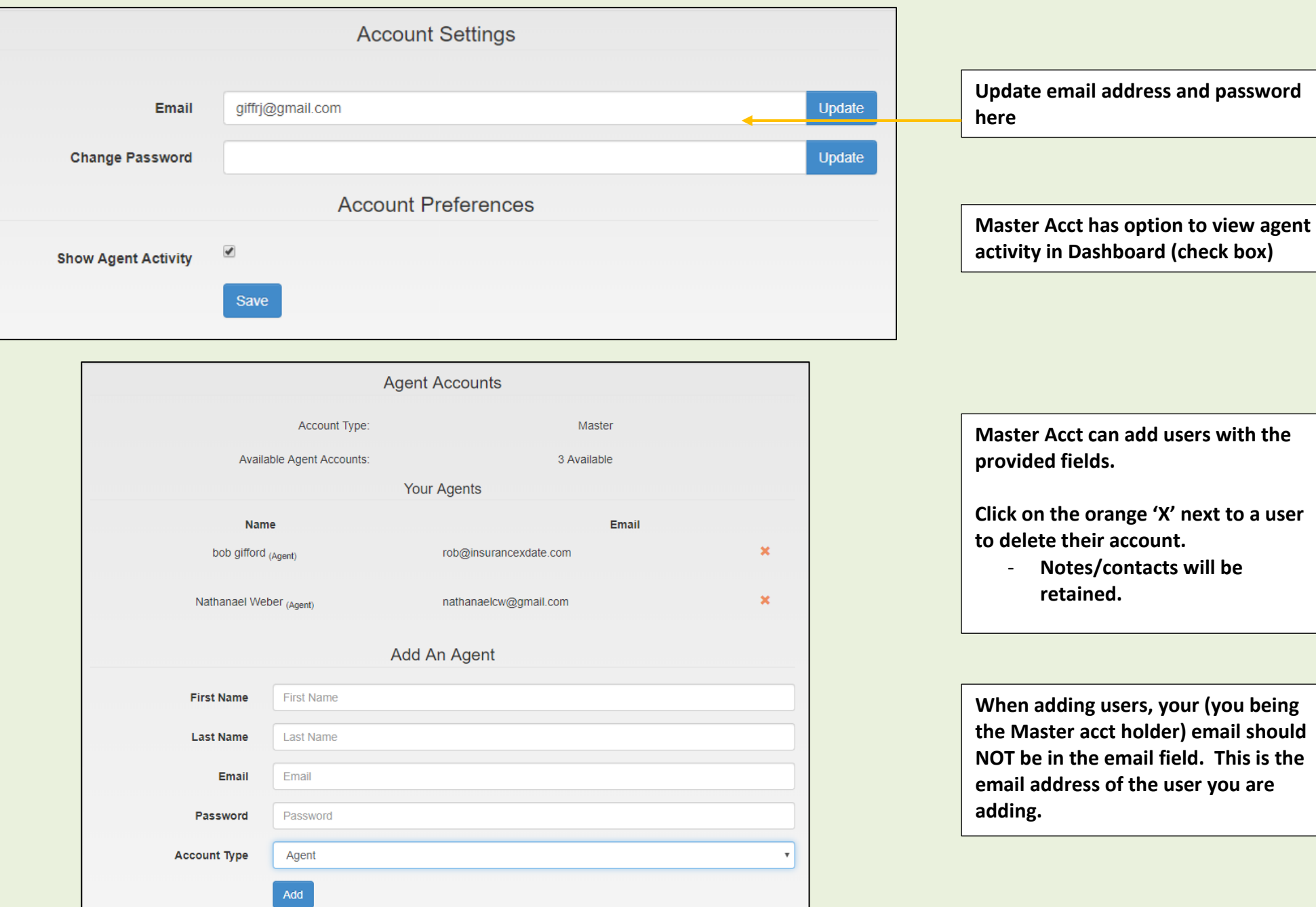